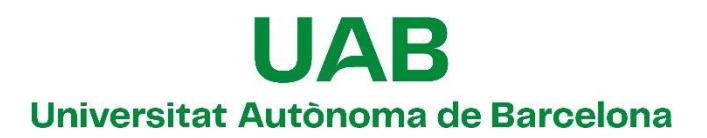

**Unitat de Certificació i Projectes d'Administració Electrònica Oficina de Coordinació de l'Administració Electrònica**

# **Guia del destinatari de notificacions electròniques**

# **Manual d'usuari**

**Versió: 04 Data: 08/02/2023**

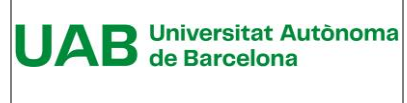

**Guia del destinatari de notificacions electròniques Manual d'usuari**

**Unitat de Certificació i Projectes d'Administració Electrònica Oficina de Coordinació de l'Administració Electrònica**

# **Full de control**

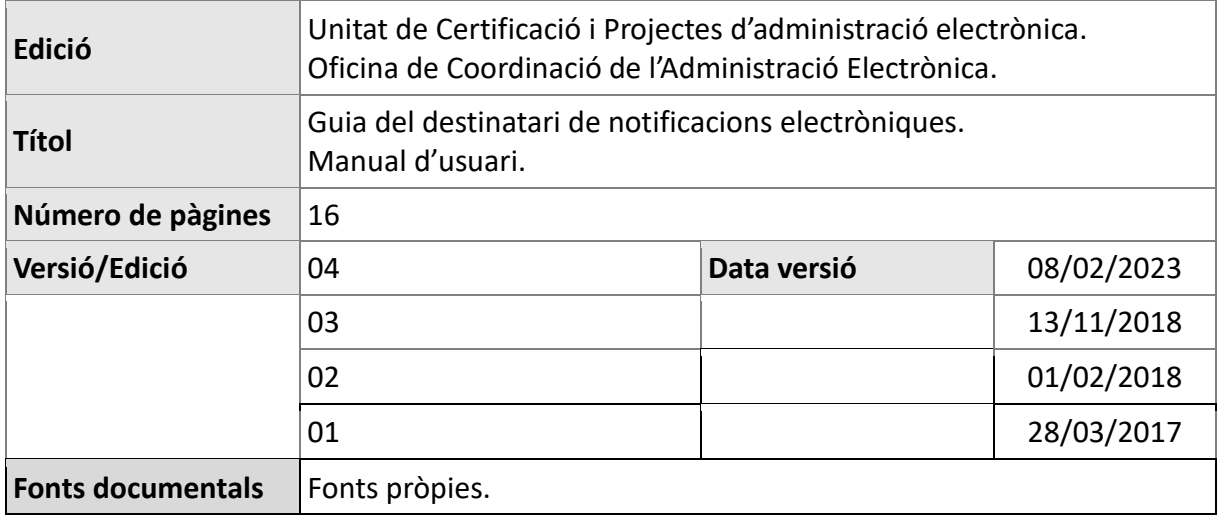

# **Índex**

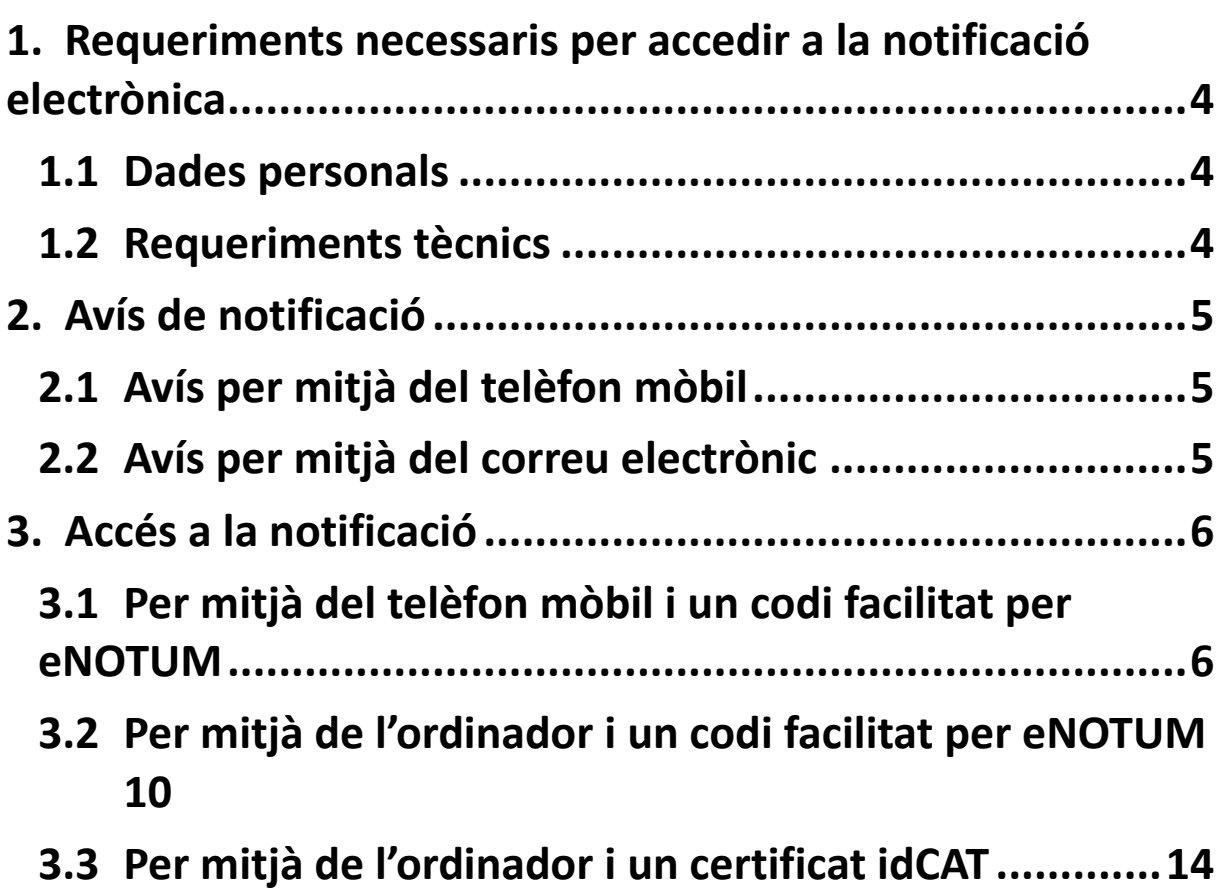

# <span id="page-3-0"></span>**1. Requeriments necessaris per accedir a la notificació electrònica**

### <span id="page-3-1"></span>**1.1 Dades personals**

Les dades personals necessàries per accedir a la notificació són les següents:

- NIF/NIE/Passaport
- Nom i cognoms
- Correu electrònic o telèfon mòbil on s'ha tramés l'avís de notificació.

#### <span id="page-3-2"></span>**1.2 Requeriments tècnics**

Els requisits tècnics mínims que han de complir els usuaris de la notificació electrònica són els que es detallen a l'enllaç següent:

[https://suport-enotum-ciutadania.aoc.cat/hc/ca/articles/4415417843985-Requisits](https://suport-enotum-ciutadania.aoc.cat/hc/ca/articles/4415417843985-Requisits-t%C3%A8cnics-d-acc%C3%A9s-a-notificacions-d-e-NOTUM)[t%C3%A8cnics-d-acc%C3%A9s-a-notificacions-d-e-NOTUM](https://suport-enotum-ciutadania.aoc.cat/hc/ca/articles/4415417843985-Requisits-t%C3%A8cnics-d-acc%C3%A9s-a-notificacions-d-e-NOTUM)

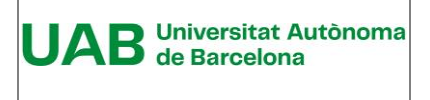

# <span id="page-4-0"></span>**2. Avís de notificació**

L'avís es rep per mitjà del correu electrònic i, si així ho ha senyalat l'operador, per telèfon mòbil, a l'adreça i al número que ha informat la UAB.

### <span id="page-4-1"></span>**2.1 Avís per mitjà del telèfon mòbil**

El contingut de l'avís per mitjà del telèfon mòbil és el següent:

"Sr./Sra. Primer cognom" teniu una notificació electrònica a la vostra disposició

Nº de la notificació.

Enllaç d'accés a la notificació.

Universitat Autònoma de Barcelona

### **2.2 Avís per mitjà del correu electrònic**

<span id="page-4-2"></span>El contingut de l'avís de notificació és el que apareix a la imatge següent.

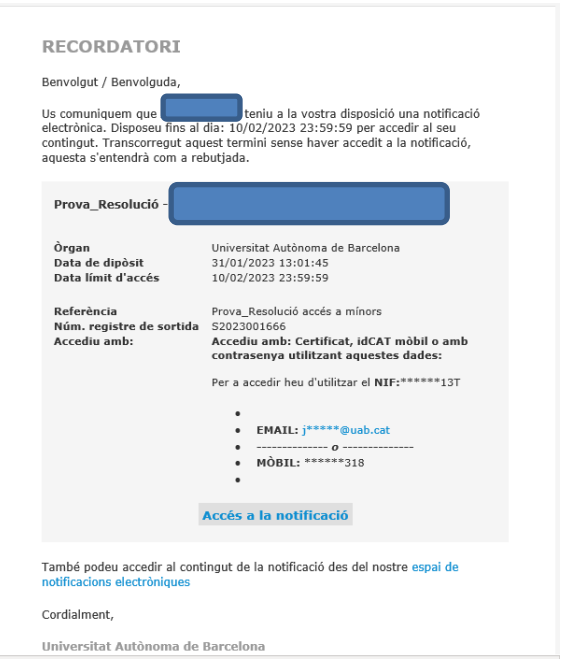

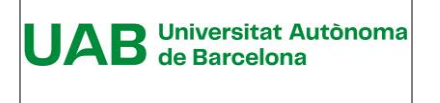

# <span id="page-5-0"></span>**3. Accés a la notificació**

#### **Vies d'accés**

Es pot accedir a les notificacions mitjançant:

- El telèfon mòbil: l'enllaç que apareix a l'avís del telèfon mòbil.
- El correu electrònic: l'enllaç "Accés a la notificació", o a l'enllaç "espai de notificacions electròniques", que apareix a l'avís de correu.

#### **Mecanismes d'autenticació**

Els mitjans d'autenticació són els següents:

- Codi facilitat per eNOTUM.
- IdCAT Mòbil o Cl@ve.
- Certificat digital, entre altres: idCAT, T-CAT, T-CAT P, DNI-e o certificat de la FNMT.

A continuació, es descriu tres mecanismes d'autenticació que es poden utilitzar per accedir a les notificacions:

- Per mitjà del telèfon mòbil i un codi facilitat per eNOTUM.
- Per mitjà de l'ordinador i un certificat idCAT .
- Per mitjà de l'ordinador i un codi facilitat per eNOTUM.

# <span id="page-5-1"></span>**3.1 Per mitjà del telèfon mòbil i un codi facilitat per eNOTUM**

A l'exemple que es descriu a continuació es fa servir un codi facilitat per l'aplicació eNOTUM.

Per accedir a la vostra notificació, mitjançant el telèfon mòbil, cal que aneu a l'apartat de missatges SMS rebuts.

Cal que feu clic a l'enllaç que apareix al contingut de la notificació, en el cas d'aquesta imatge "http://c.aoc.cat/3vh8v7", però pot ser diferent perquè es tracta d'una URL dinàmica.

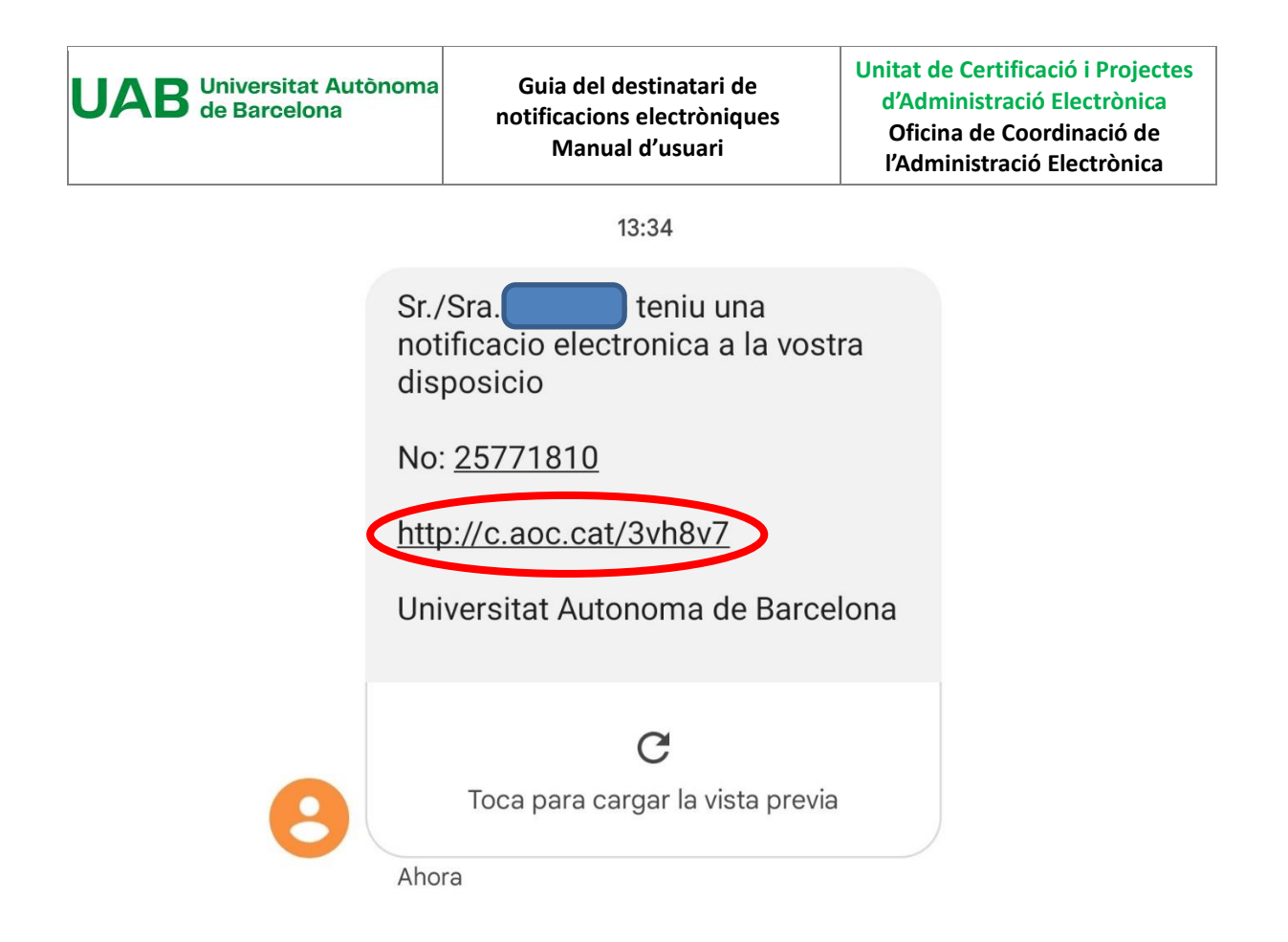

Apareix una nova finestra en la qual s'informa del termini d'accés a la notificació i de la normativa relacionada amb la notificació electrònica. Cal fer clic a "Accedeix a la notificació".

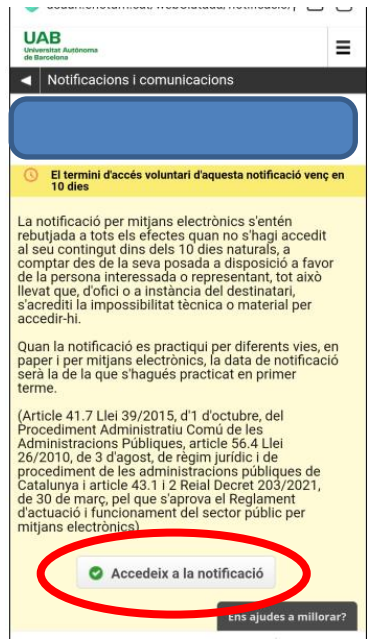

Apareix una nova finestra "Inicieu sessió". Indiqueu, si no apareix per defecte, el vostre NIF i el correu electrònic o el número del vostre mòbil on voleu rebre aquest codi. Feu clic a "Envia'm un codi"

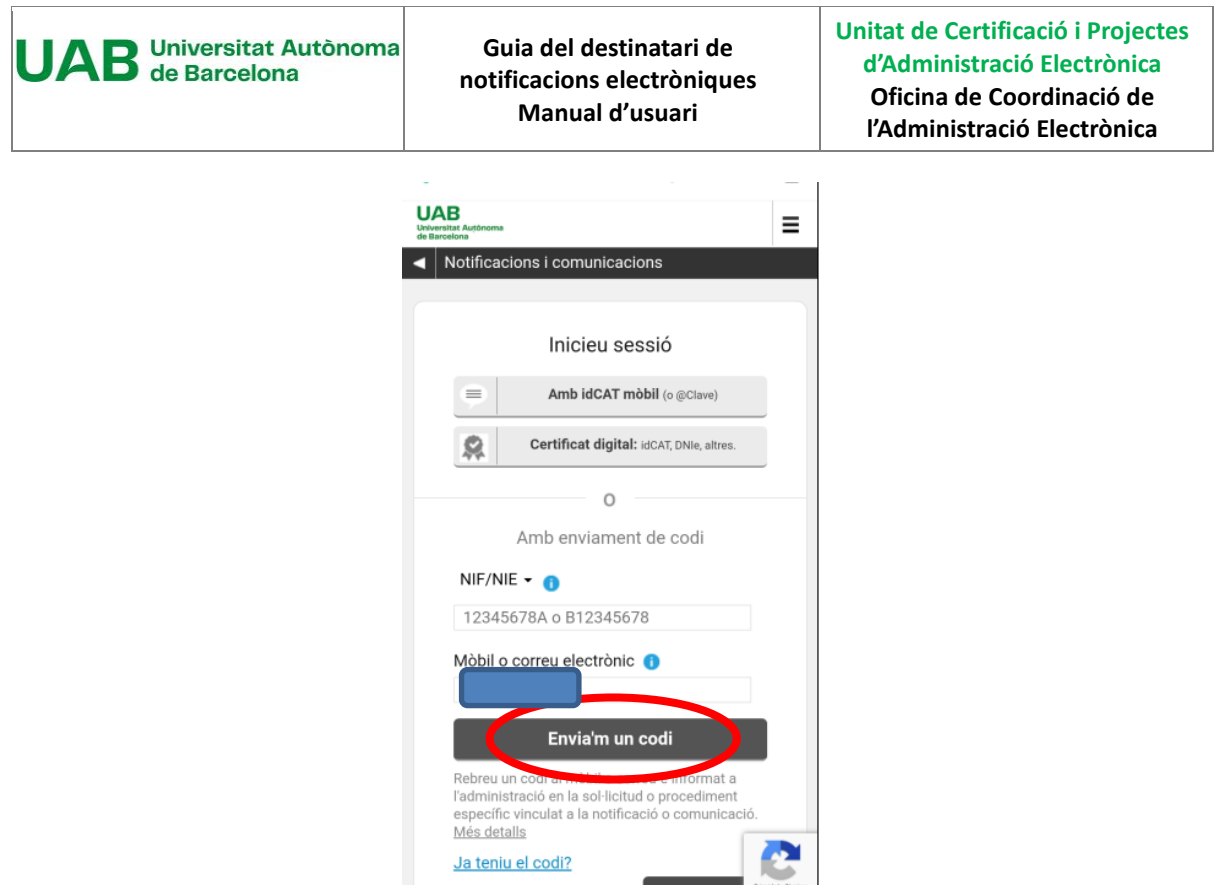

A la nova pantalla, cal que introduïu la contrasenya que heu rebut mitjançant un SMS al vostre mòbil. Feu clic a "Verifica".

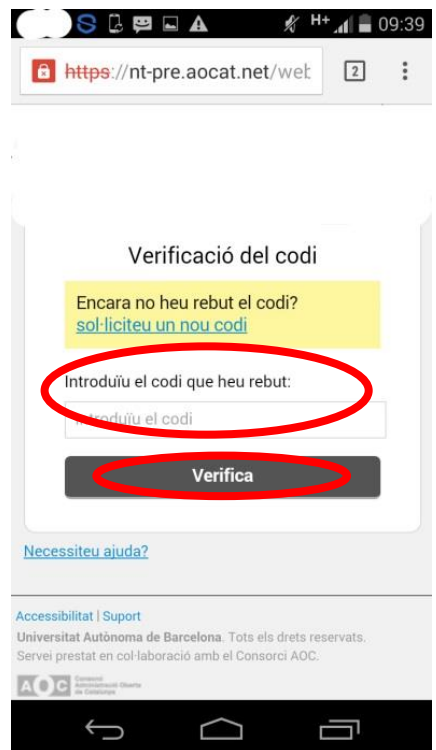

Apareix la vostra bústia de notificacions, en la qual cal que trieu la darrera notificació que heu rebut.

Finalment, apareix una pantalla que informa que la notificació ha estat practicada, en la qual

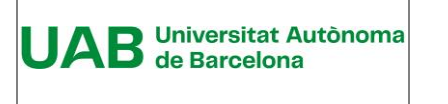

#### es pot accedir a l'acte administratiu i al justificant.

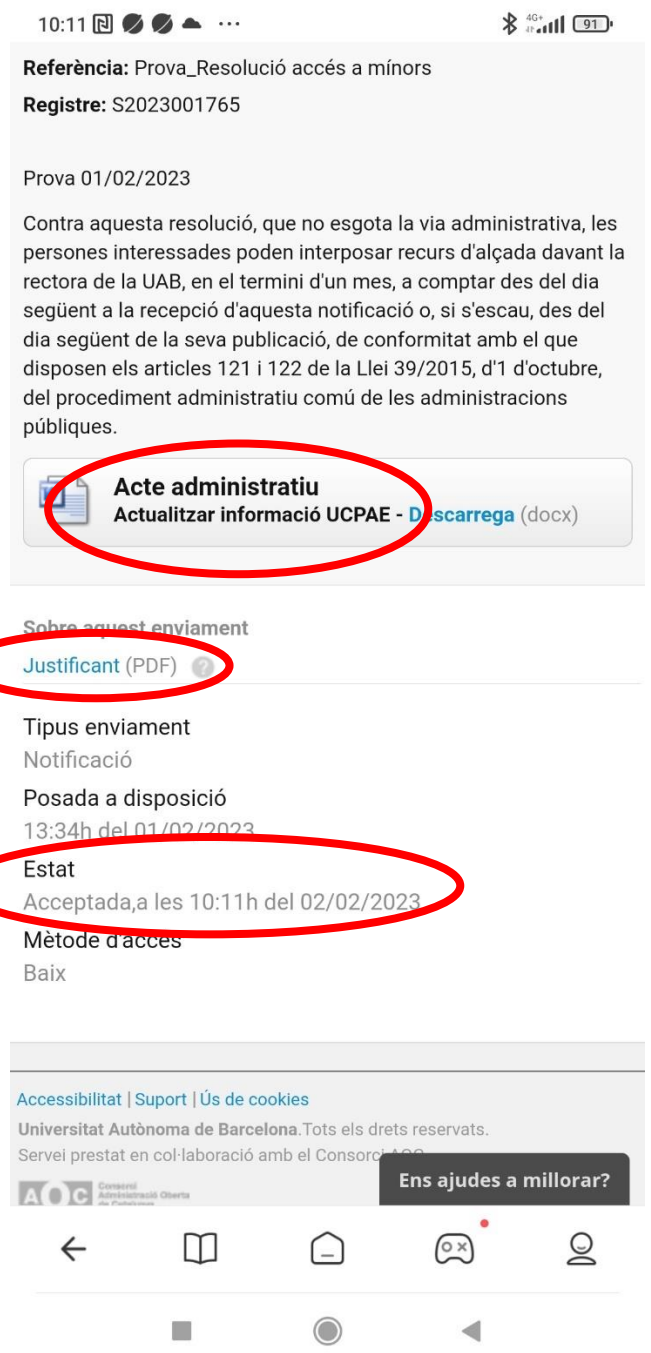

#### *Estat de la notificació*

**La notificació s'entendrà que està "Acceptada"**un cop s'ha accedit a les dades de la notificació.

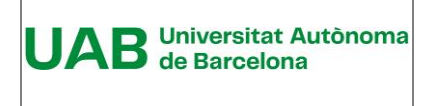

.

**Guia del destinatari de notificacions electròniques Manual d'usuari**

**Unitat de Certificació i Projectes d'Administració Electrònica Oficina de Coordinació de l'Administració Electrònica**

**La notificació s'entendrà "Rebutjada"** si, un cop s'ha acreditat la constància de la posada a disposició de la persona interessada o del representant d'aquesta, han transcorregut deu dies naturals sense accedir-ne al contingut, o bé cinc dies en els expedients de contractació.

# <span id="page-9-0"></span>**3.2 Per mitjà de l'ordinador i un codi facilitat per eNOTUM**

Per accedir a la notificació cal que feu clic a l'enllaç ["Accés a la notificació"](https://usuari.enotum.cat/), o a l'enllaç "espai [de notificacions electròniques"](http://c.aoc.cat/3vh4dc), que apareix a l'avís de correu.

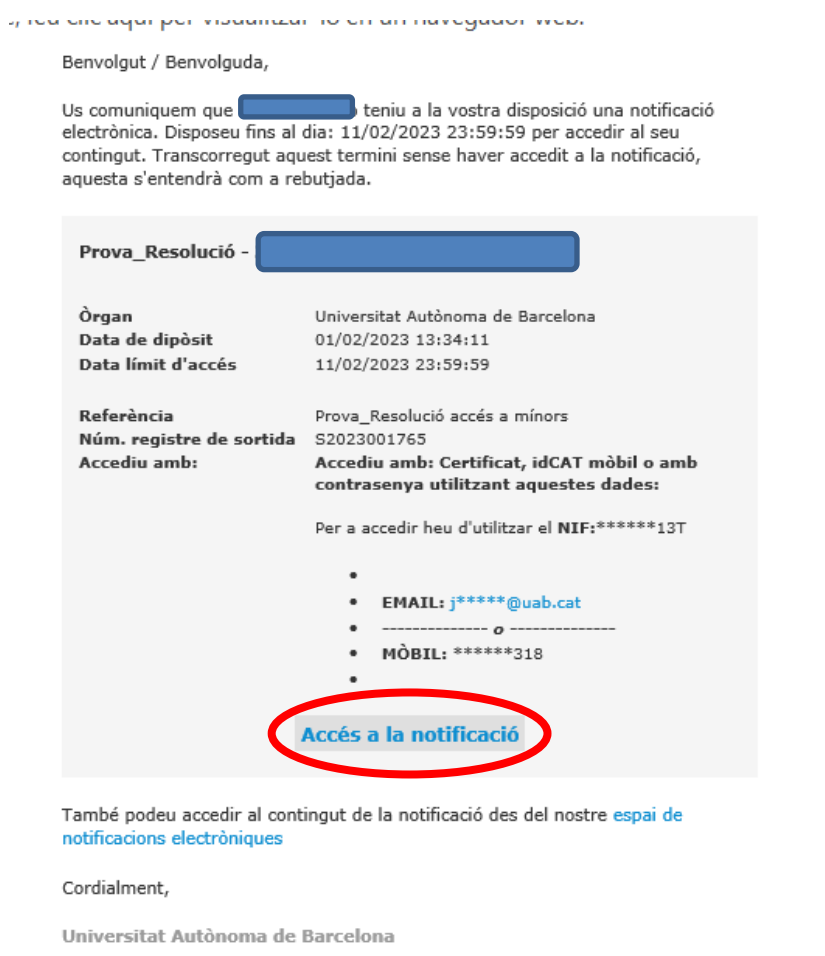

Quan es fa clic, apareix una pantalla en la qual cal triar l'opció "Accedeix a la notificació".

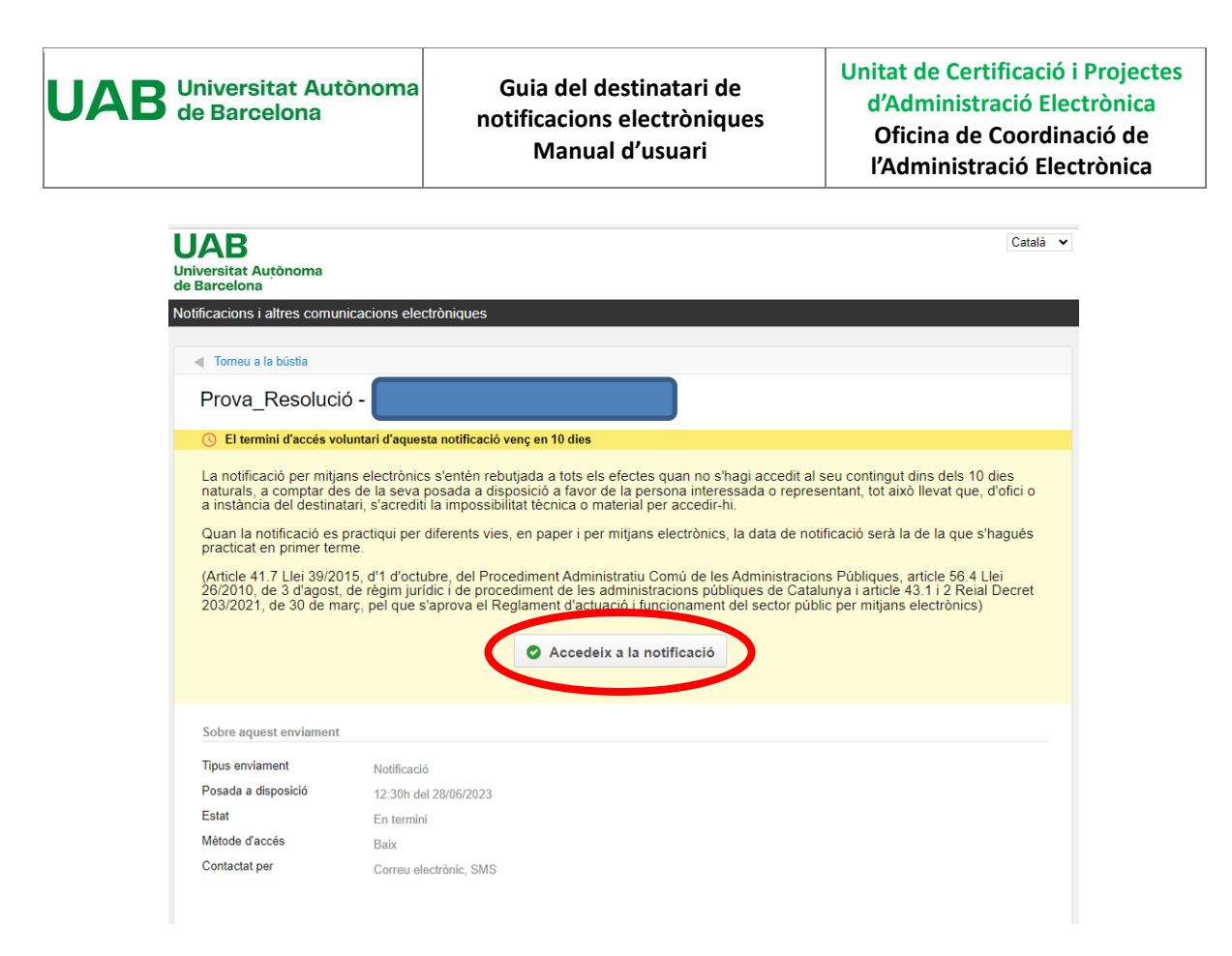

A continuació, l'aplicació ofereix la possibilitat d'autenticar-se mitjançant un codi o un certificat digital. En aquest cas, fareu servir l'opció "Envia'm un codi".

Cal omplir el primer camp amb el NIF/NIE/Passaport i el segon camp amb el mòbil o correu electrònic on es vol rebre aquest codi.

Finalment cal fer clic a "Envia'm un codi.

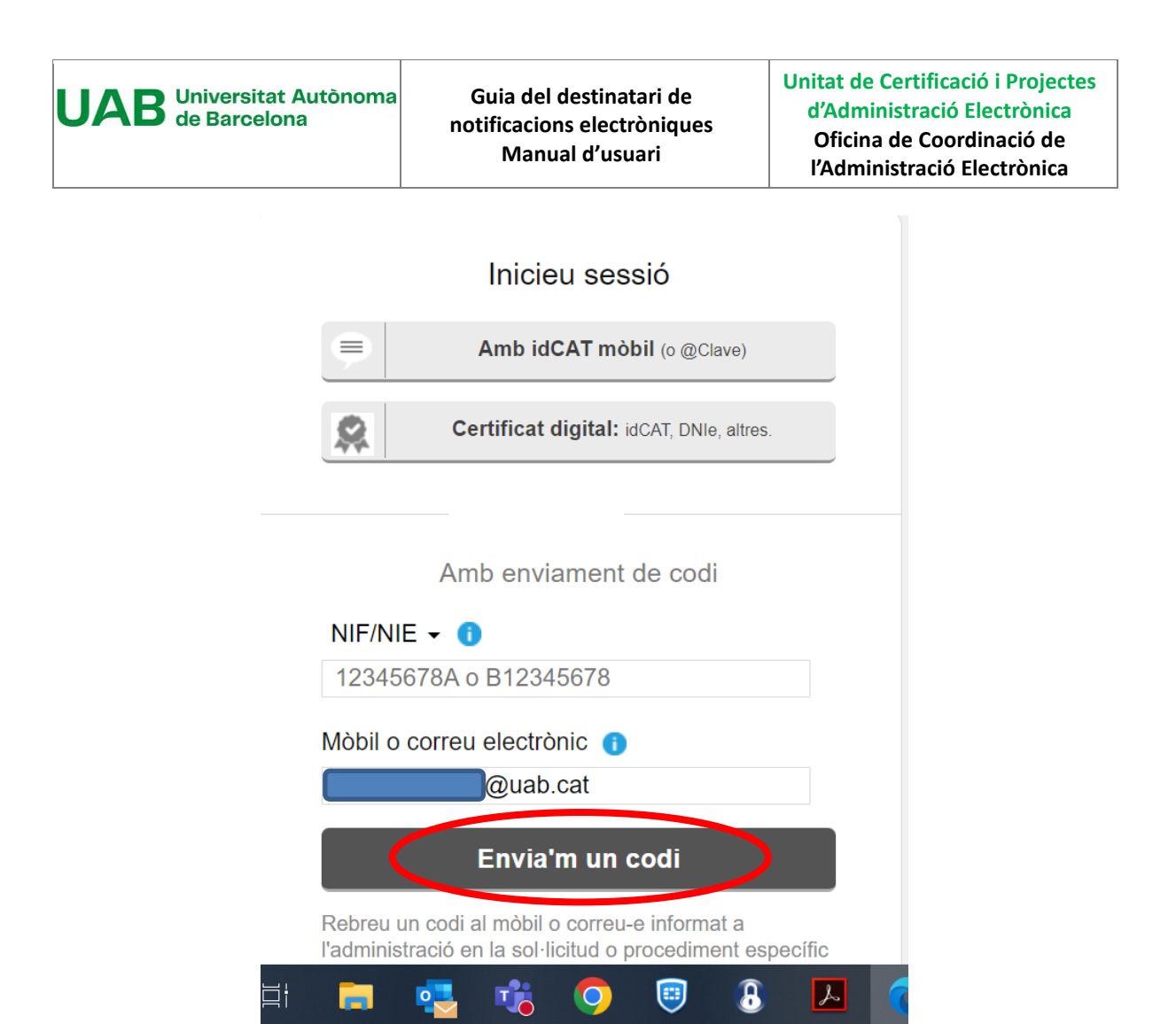

#### **MOLT IMPORTANT**

Tan si es posa el mòbil com el correu electrònic, caldrà que siguin els mateixos que es van informar a la UAB.

Només es pot utilitzar el mòbil per fer aquest enviament si la UAB, quan fa el dipòsit de la notificació, ha informat del número d'aquest telèfon. En cas contrari, l'aplicació donarà error.

Quan es fa clic a "Envia'm un codi", apareix una nova finestra.

Paral·lelament, en pocs segons es rep el codi al correu, el qual cal posar a "Introduïu el codi que heu rebut".

Atenció: aquest codi es pot utilitzar només durant 30 minuts. Passat aquest temps caldrà demanar un nou codi.

Fer clic a "Verifica".

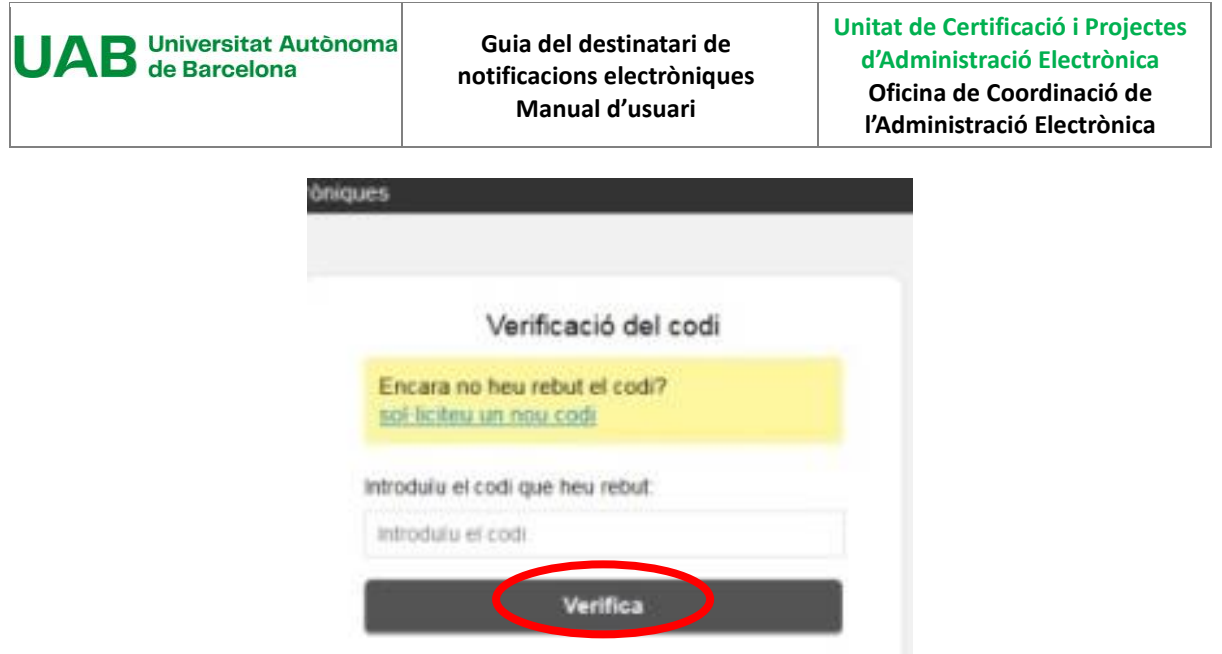

Apareix la vostra bústia de notificacions, en la qual cal que trieu la darrera notificació que heu rebut.

Finalment, apareixen les dades de la notificació: document de l'acte administratiu i justificant electrònic de validesa (les evidències del procés de notificació).

![](_page_12_Picture_73.jpeg)

# **Estat de la notificació**

**La notificació s'entendrà que està "Acceptada"** un cop s'ha accedit a les dades de la notificació (Veure el gràfic anterior).

**La notificació s'entendrà "Rebutjada"** si, un cop s'ha acreditat la constància de la posada a disposició de la persona interessada o del representant d'aquesta, han transcorregut deu dies naturals sense accedir-ne al contingut, o bé cinc dies en els expedients de contractació.

![](_page_13_Picture_0.jpeg)

 $\bar{q}$  :

**Guia del destinatari de notificacions electròniques Manual d'usuari**

**Unitat de Certificació i Projectes d'Administració Electrònica Oficina de Coordinació de l'Administració Electrònica**

# <span id="page-13-0"></span>**3.3 Per mitjà de l'ordinador i un certificat idCAT**

En l'exemple que es descriu a continuació es fa servir com a certificat digital l'idCAT, però es podria fer servir altres certificats com el T-CAT P o el de la FNMT.

Per accedir a la notificació cal que feu clic a l'enllaç ["Accés a la notificació"](https://usuari.enotum.cat/), o a l'enllaç "espai [de notificacions electròniques"](https://usuari.enotum.cat/), que apareix a l'avís de correu.

![](_page_13_Picture_79.jpeg)

Quan feu clic apareix una pantalla en la qual cal que trieu l'opció "Accedeix a la notificació".

![](_page_14_Picture_0.jpeg)

A continuació, l'aplicació us ofereix la possibilitat d'autenticar-vos mitjançant un certificat digital o amb l'enviament d'un codi. En aquest cas, cal que feu clic a "Certificat digital: idCAT, DNIe, altres".

![](_page_14_Figure_2.jpeg)

L'aplicació mostrarà els certificats que tingueu instal·lats al vostre ordinador. Cal seleccionar, en aquest cas, l'idCAT. Feu clic a "D'acord".

![](_page_15_Picture_4.jpeg)

Una vegada autenticats a eNOTUM, apareix la vostra bústia de notificacions, en la qual cal que trieu la darrera notificació que heu rebut.

Finalment, apareixen les dades de la notificació: document de l'acte administratiu i justificant electrònic de validesa (les evidències del procés de notificació).

![](_page_15_Picture_95.jpeg)

#### *Estat de la notificació*

**La notificació s'entendrà que està "Acceptada"** un cop s'ha accedit a les dades de la notificació (Veure el gràfic anterior).

**La notificació s'entendrà "Rebutjada"** si, un cop s'ha acreditat la constància de la posada a disposició de la persona interessada o del representant d'aquesta, han transcorregut deu dies naturals sense accedir-ne al contingut, o bé cinc dies en els expedients de contractació.